# **SynchRoid 11.4.0.3について**

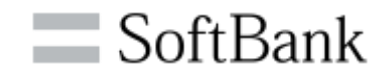

**アジェンダ**

#### •**11.4.0.3バージョンアップ目的について**

•**11.4.0.3への移行と顧客への影響**

•**11.4.0.3の既知の事象について**

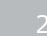

 $\blacksquare$  SoftBank

#### **11.4.0.3バージョンアップ目的について**

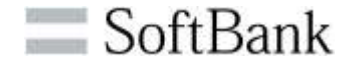

## **下記不具合修正のためv11.4.0.3をリリース**

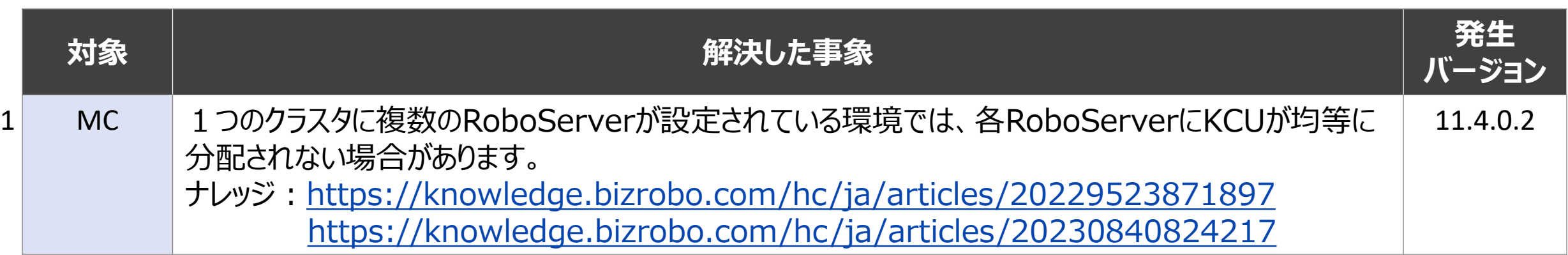

#### **11.3→11.4の新機能については、**

#### **インストーラ―ダウンロードページから11.4.0.2の説明資料をご参照ください。**

説明資料掲載URL(ベーシックパックのお客様): [https://www.synchroid.jp/rpa\\_portal/coe9b/](https://www.synchroid.jp/rpa_portal/coe9b/) 説明資料掲載URL(ライトパックのお客様): [https://www.synchroid.jp/rpa\\_portal/kw27l/](https://www.synchroid.jp/rpa_portal/kw27l/)

#### **【例:ベーシックパックのお客様の場合】**

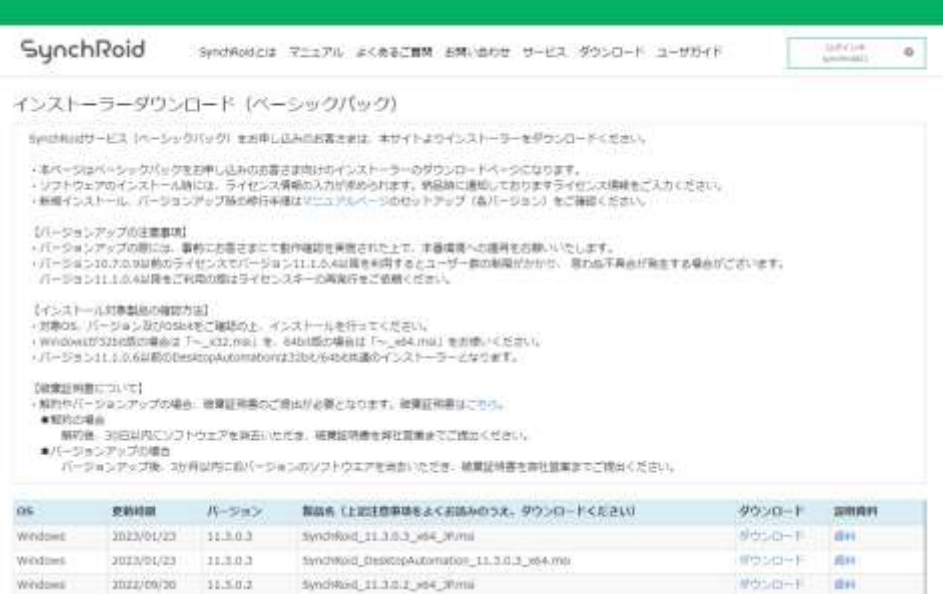

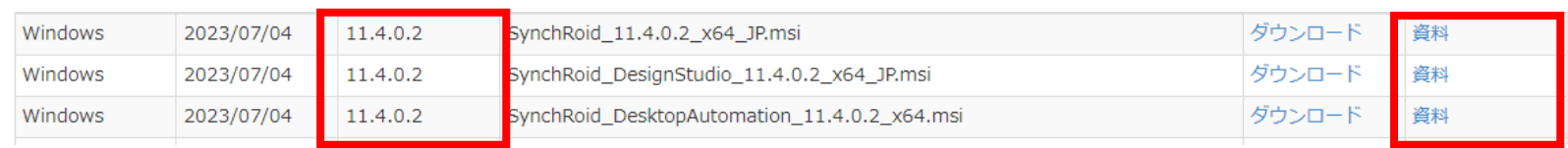

・・・

 $\bullet$ 

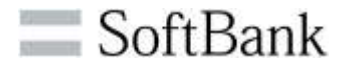

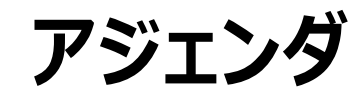

#### •**11.4.0.3バージョンアップ目的について**

•**11.4.0.3への移行と顧客への影響**

•**11.4.0.3の既知の事象について**

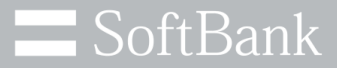

## **バージョンアップ時のロボットへの影響 (1/7)**

v11.4.0.3にバージョンアップする場合、下位バージョンで作成したロボットへの影響が判明している事象は 下記の通りです。

各事象の詳細については、次頁以降を参照ください。

※検証内容は、スキルトレーニングでよく利用されるステップを対象としています。

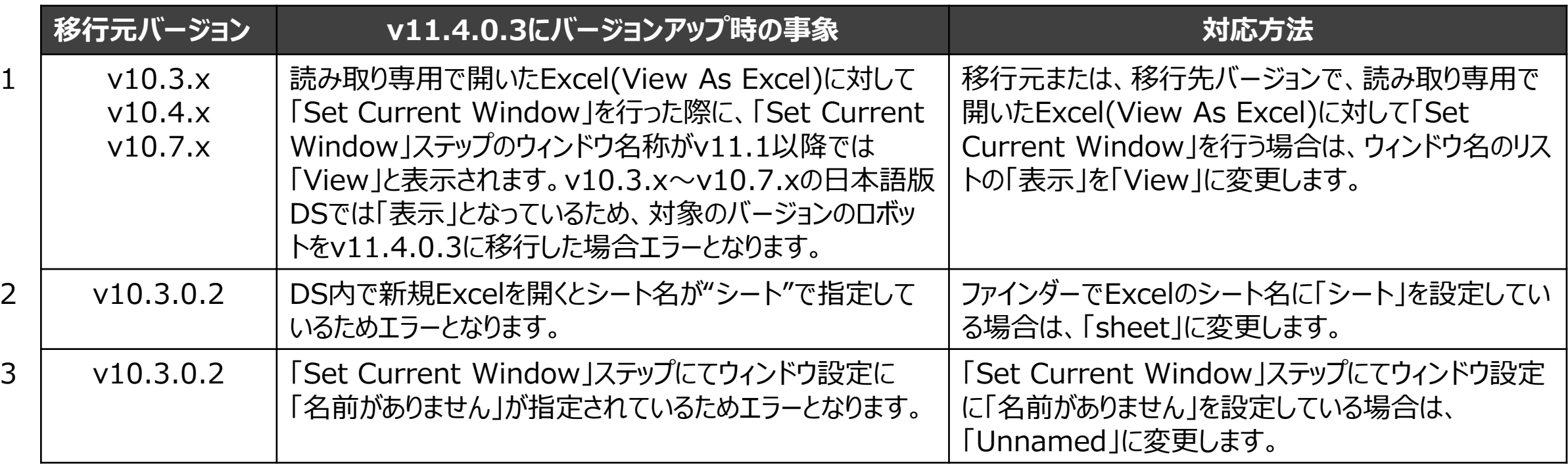

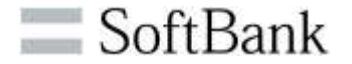

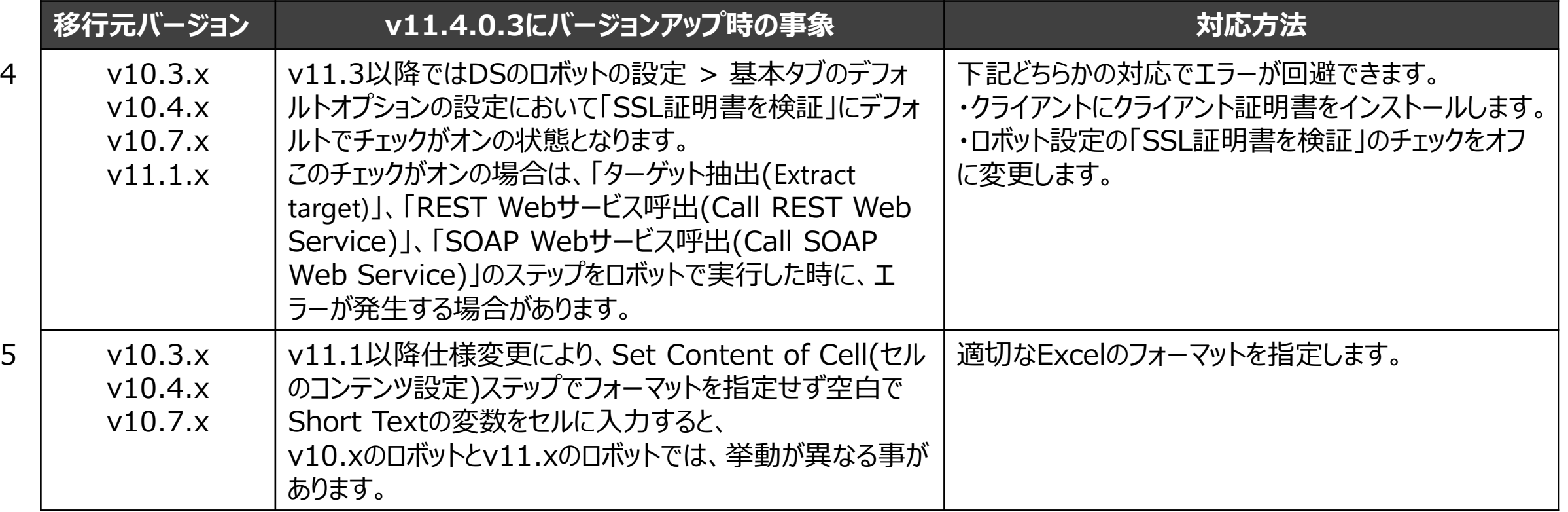

## **バージョンアップ時のロボットへの影響 (3/7)**

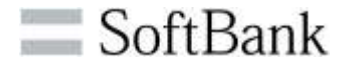

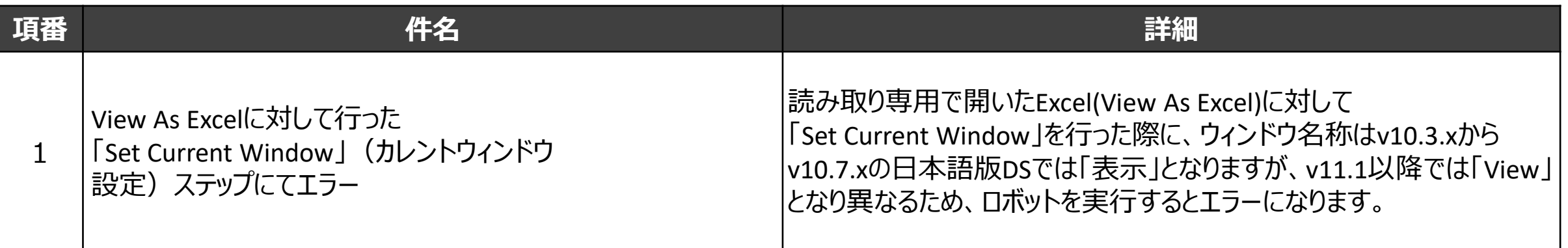

#### **v10.3.x ~ v10.7.x v11.1以降**

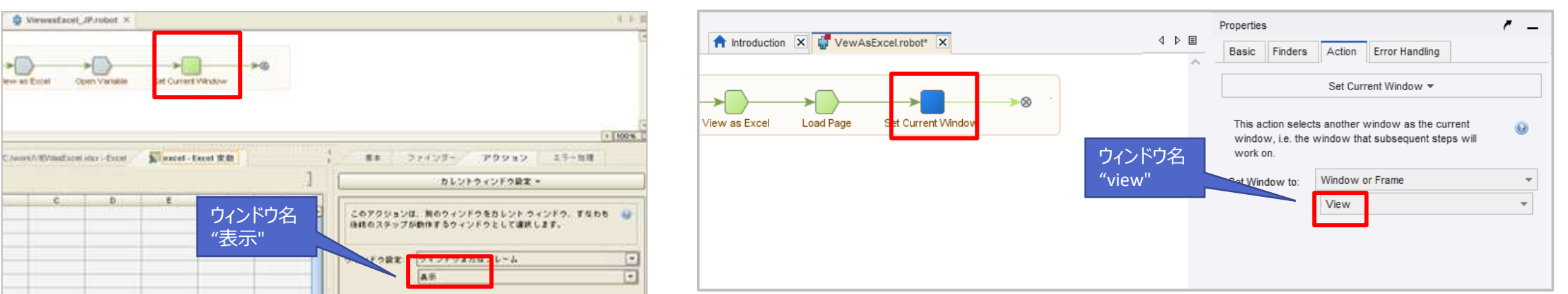

#### **対応方法** ウィンドウ名のリストから「表示」を「View」に変更します。

## **バージョンアップ時のロボットへの影響 (4/7)**

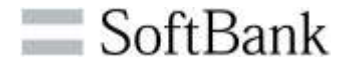

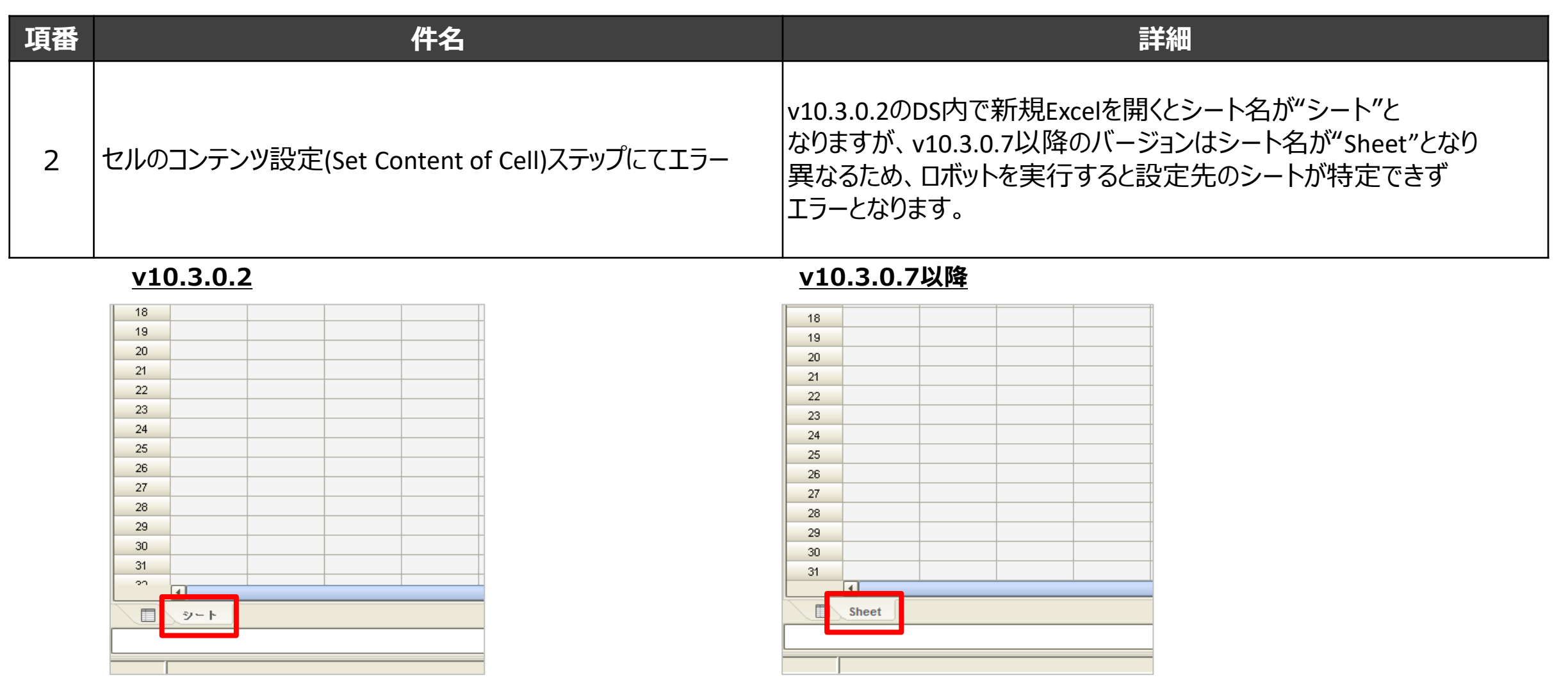

**対応方法** ファインダーに設定しているシート名を"Sheet"に変更します。

## **バージョンアップ時のロボットへの影響 (5/7)**

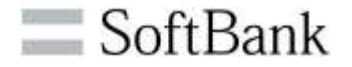

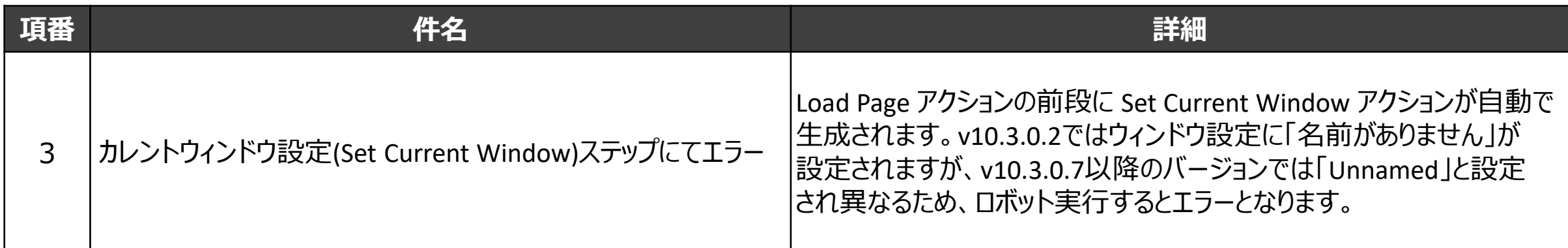

**v10.3.0.2**

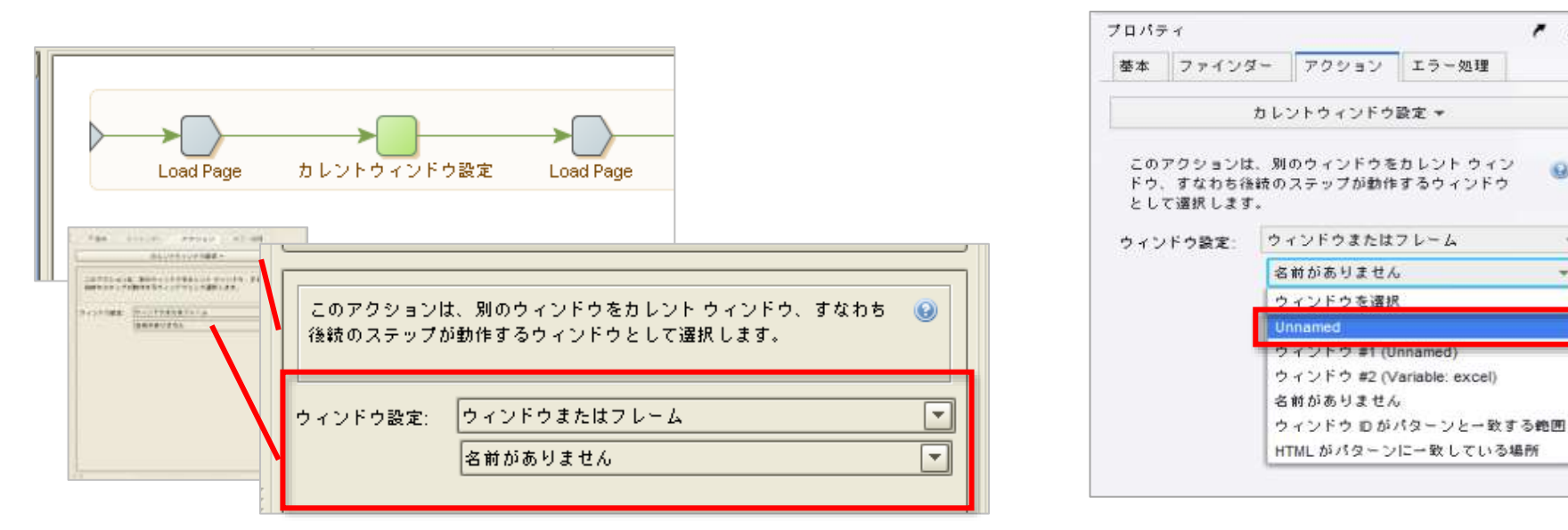

**v10.3.0.7以降**

 $\sim$ 

 $\omega$ 

**対応方法** カレントウィンドウ設定のウィンドウ設定を"名前がありません"を正しいウィンドウ名に変更します。

## **バージョンアップ時のロボットへの影響 (6/7)**

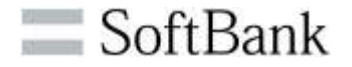

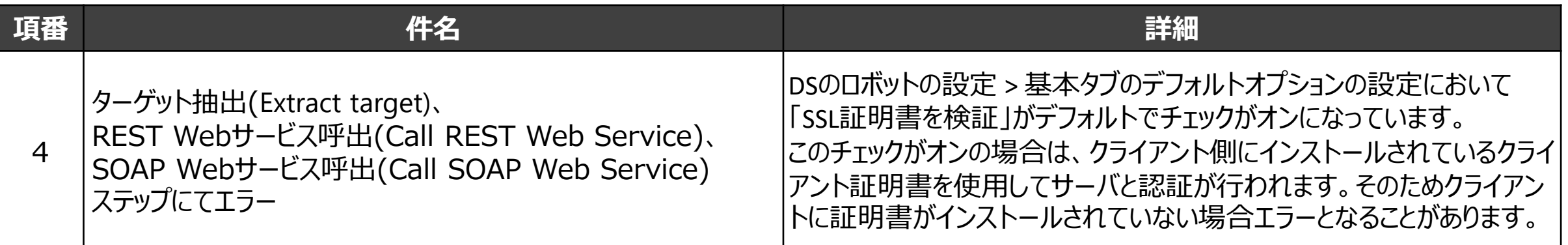

#### **v11.3.0.2**

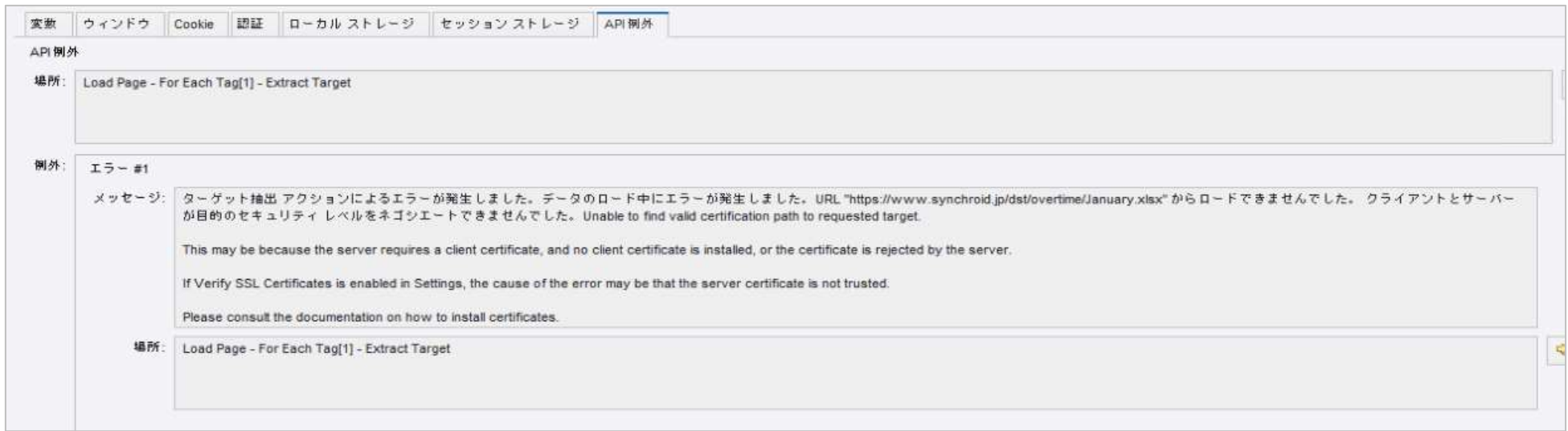

**対応方法** DSにクライアント証明書のインストール、もしくはロボットの設定「SSL証明書を検証」のチェックをオフに変更します。

参考ナレッジ: https://knowledge.bizrobo.com/hc/ja/articles/12324872987417

## **バージョンアップ時のロボットへの影響 (7/7)**

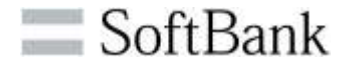

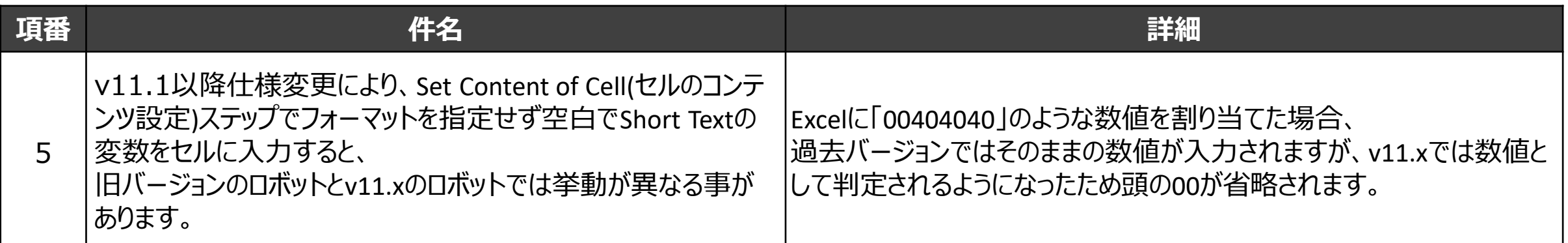

#### **v11.x**

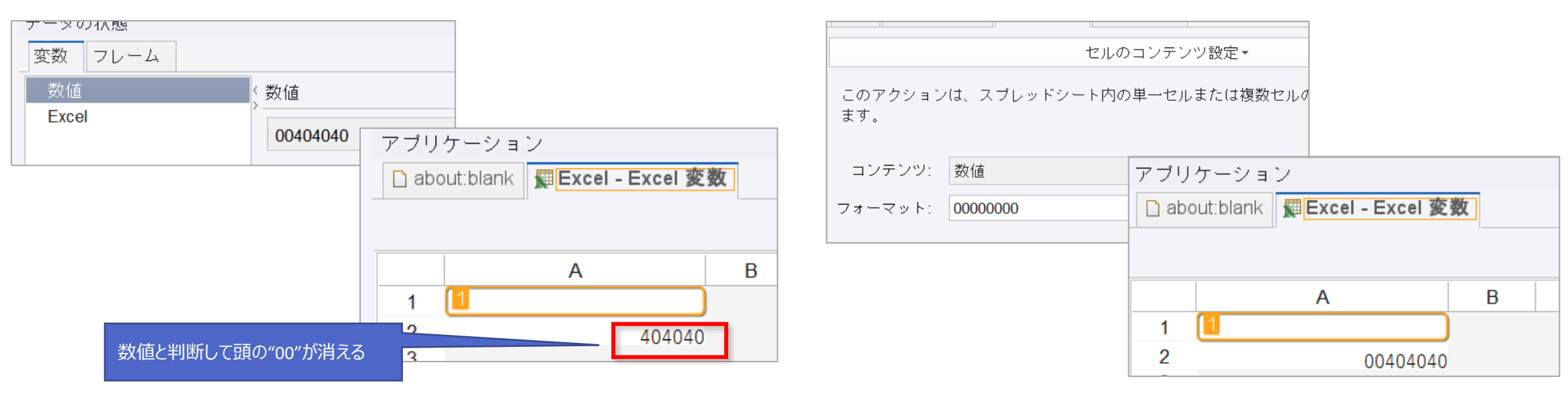

**対処方法**

#### **対応方法** Excelの書式を明示的に指定する

参考ナレッジ:<https://knowledge.bizrobo.com/hc/ja/articles/4818756499225>

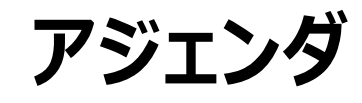

# •**11.4.0.3バージョンアップ目的について** •**11.4.0.3への移行と顧客への影響**

#### •**11.4.0.3の既知の事象について**

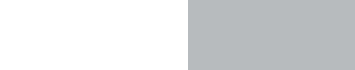

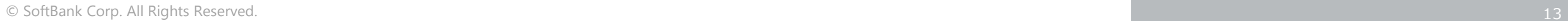

 $\blacksquare$  SoftBank

## **v11.4.0.3の既知の事象 (1/18)**

### **未解消事象があるものの、回避策適用によりの影響は軽微**

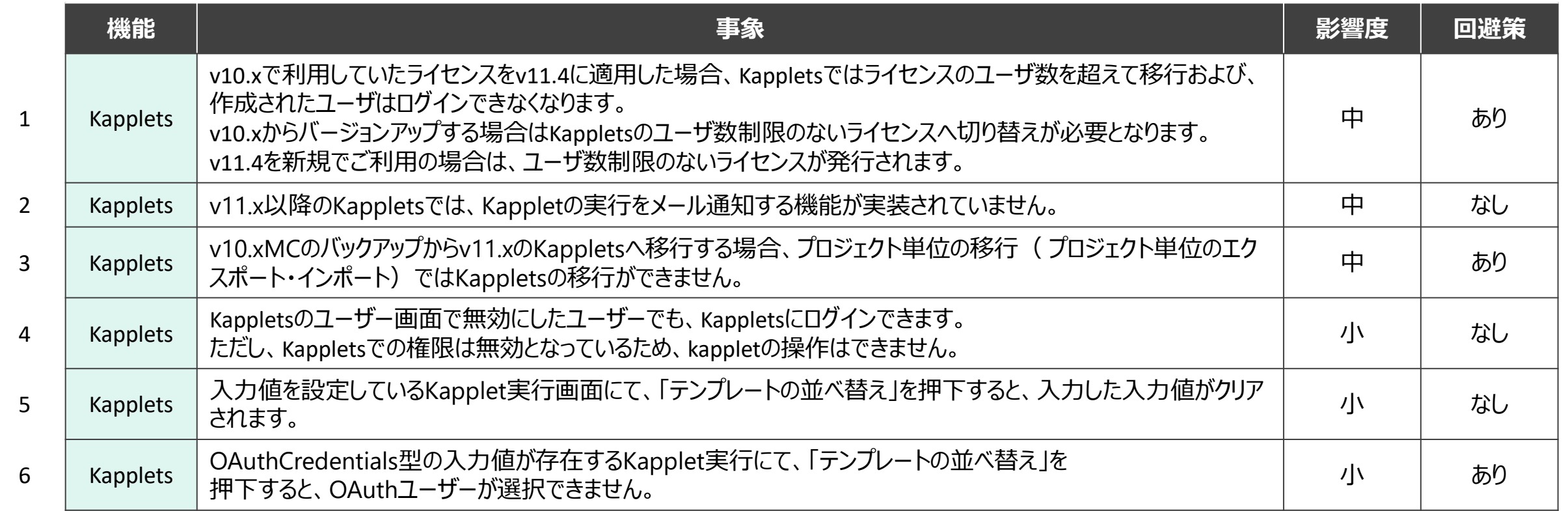

不具合の状況については、RPAT社のナレッジポータルにて随時最新の状況が公開されています。 BizRoboナレッジベース: https://knowledge.bizrobo.com/hc/ja

## **v11.4.0.3の既知の事象 (2/18)**

#### **未解消事象があるものの、回避策適用によりの影響は軽微**

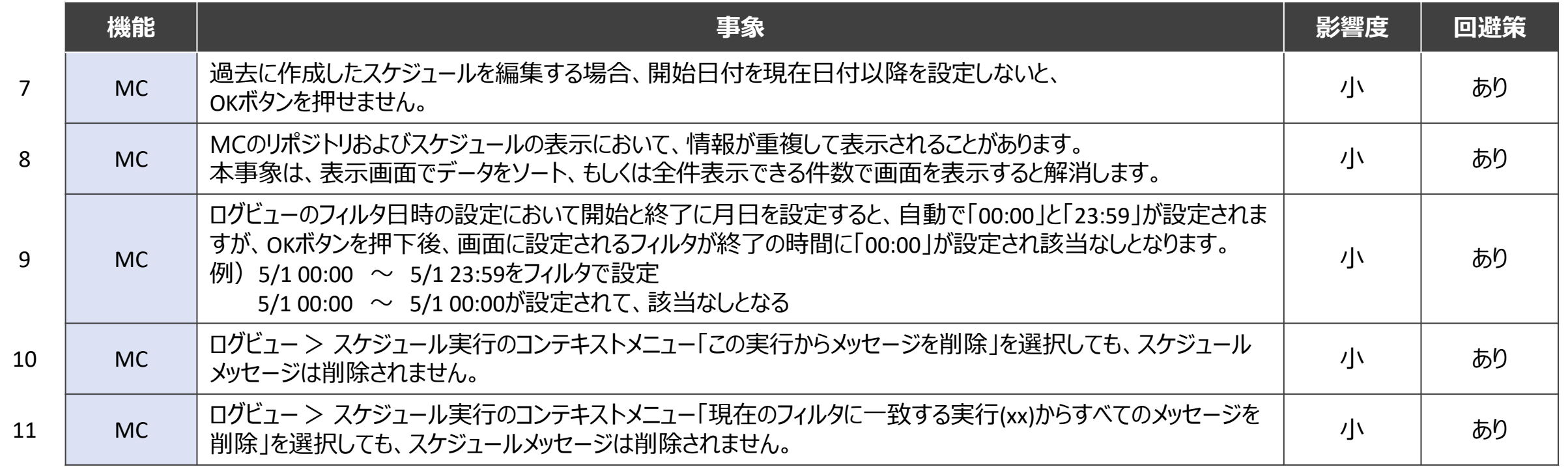

不具合の状況については、RPAT社のナレッジポータルにて随時最新の状況が公開されています。

BizRoboナレッジベース: https://knowledge.bizrobo.com/hc/ja

## **v11.4.0.3の既知の事象 (3/18)**

#### **未解消事象があるものの、回避策適用によりの影響は軽微**

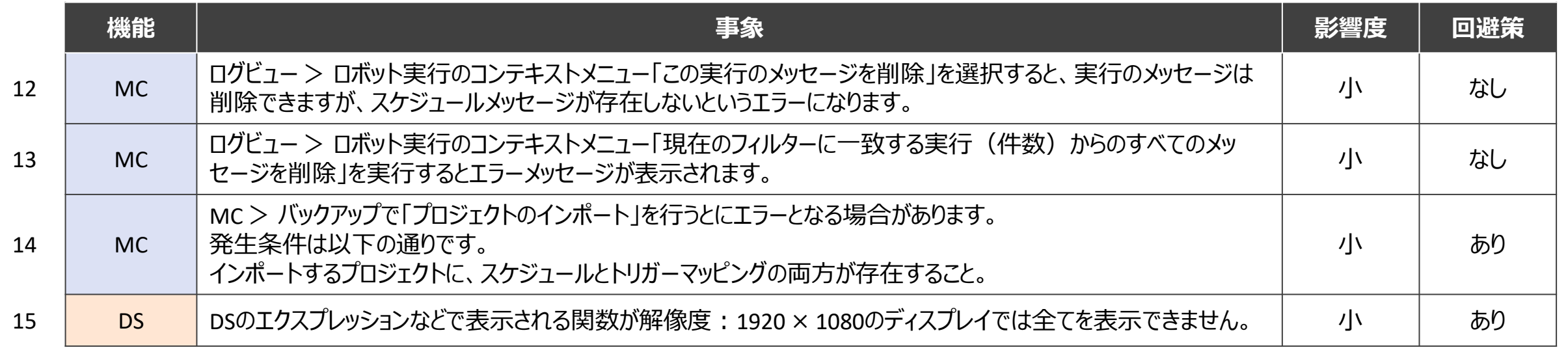

## **v11.4.0.3の既知の事象 (4/18)**

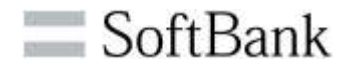

**項番1:v10.xで利用していたライセンスをv11.4に適用した場合、Kappletsではライセンスのユーザ数を 超えて移行および、作成されたユーザはログインできなくなります。v10.xからバージョンアップする場合は、 Kappletsのユーザ数制限のないライセンスへ切り替えが必要となります。**

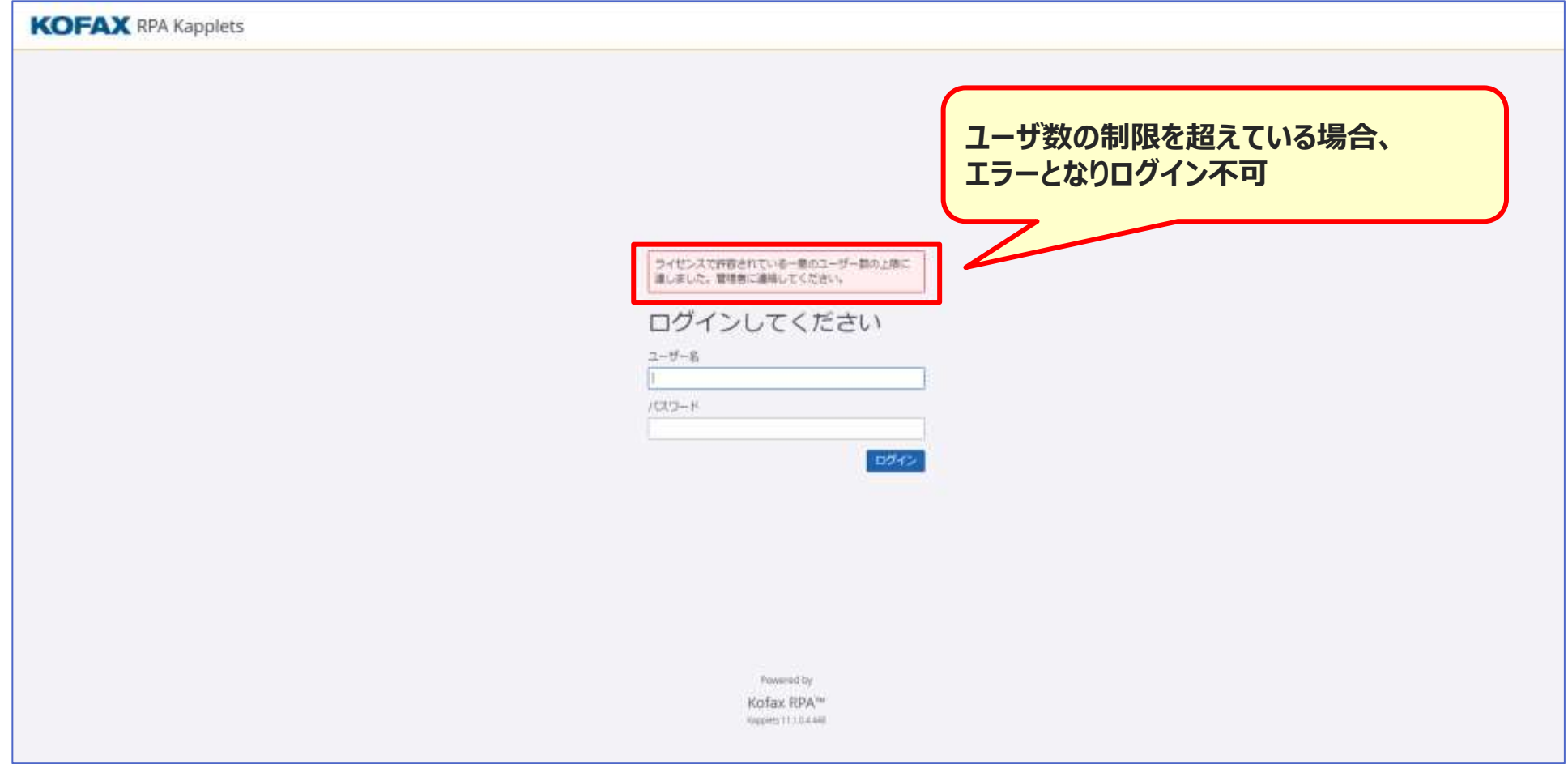

## **v11.4.0.3の既知の事象 (5/18)**

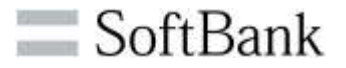

**項番2:v11.x以降のKappletsでは、Kappletの実行をメール通知する機能が実装されていません。 v10.xのKappletでは、下記のような設定をすることで、Kappletの実行をメール通知することができました。 v11でKappletが一新されましたが、本機能は現在未実装となっています。**

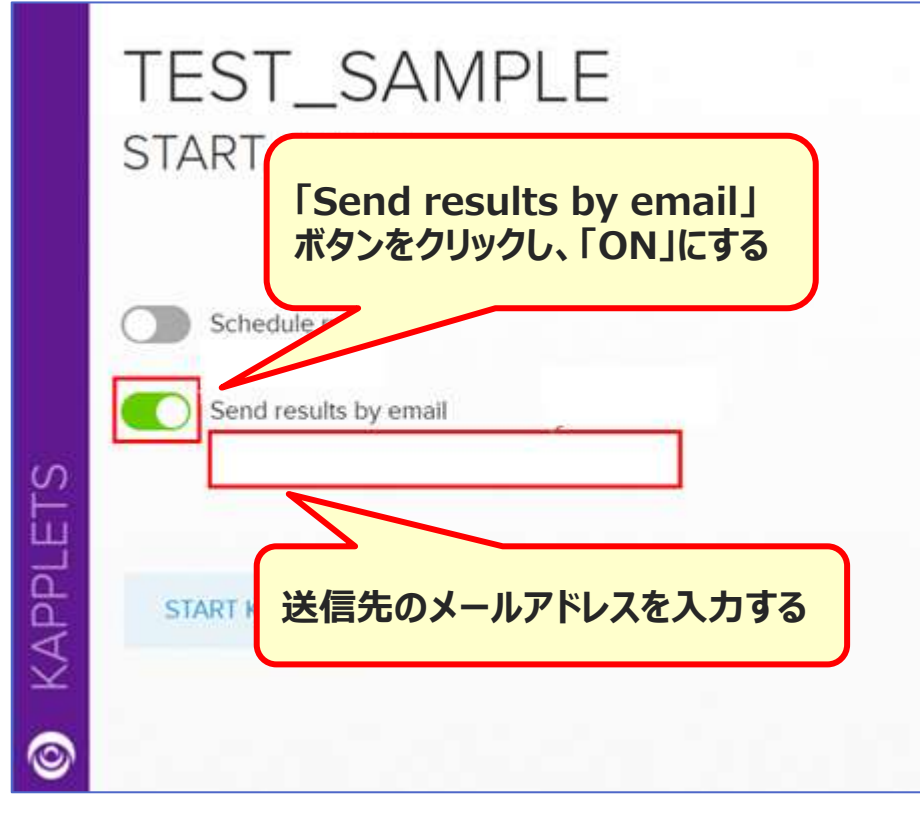

※Kappletの実行をメール通知するためにはMCでのアドレス設定とKappletでの設定が必要となります。

**v10.x v11.3**

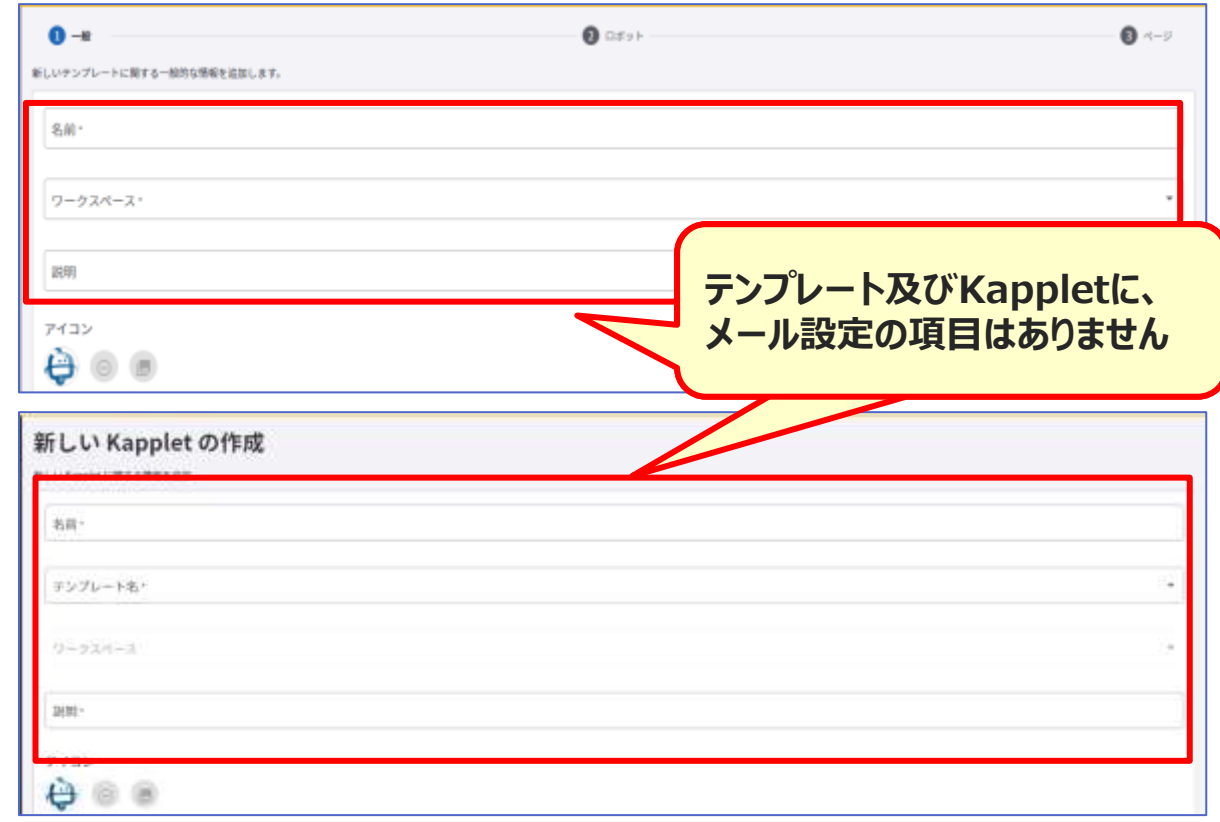

## **v11.4.0.3の既知の事象 (6/18)**

**項番3:v10.xMCのバックアップからv11.xへ移行する場合、 v11からKappletsの構成が大きく変わったため、プロジェクト単位の移行 ( プロジェクト単位のエクスポート・インポート)ではKappletsの移行ができません。 Kappletsの移行では、フルバックアップからの一括移行を実施してください。**

#### **v10.x v11.3**

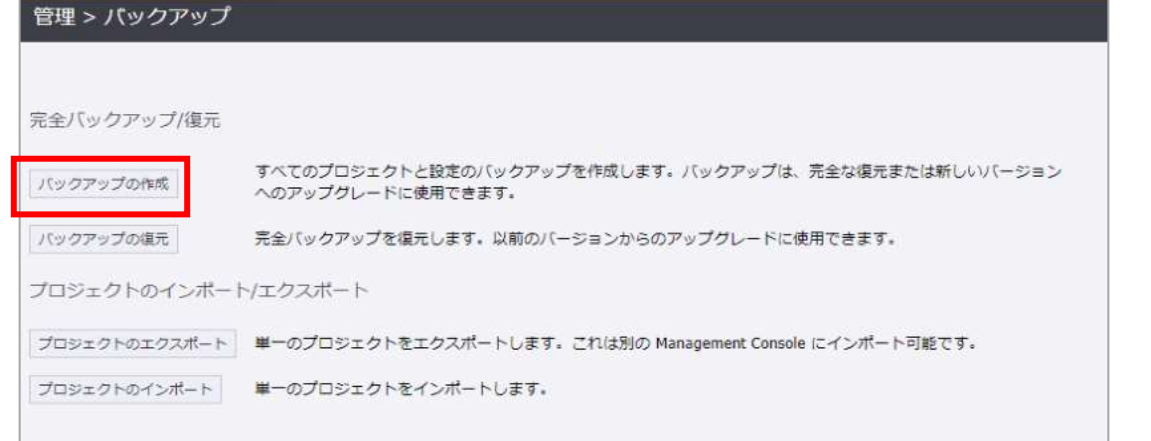

#### **v11.xの復元画面では、フル**  $\equiv$  BizRobo! RPA Kapplets **バックアップのファイルのみ選択 HI** Kapplet パッケアップ レガシーバックアップ **できます**★ テンプレート Q スケジュール ⊙ 服屋 □ ファイル選択  $2 - 7 -$ Management Console で作成され ガシーの Kapplets のパックア 21 ユーザーグループ ップファイルを選択します 5 ワークスペース SWUGHS.

三、假理

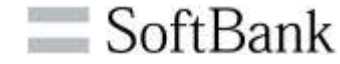

# **v11.4.0.3の既知の事象 (7/18)**

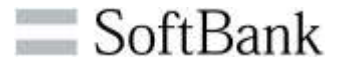

#### **項番4:Kappletsのユーザー画面で無効にしたユーザーでもKappletsにログインできます。 ただし、Kappletsでの権限は無効となっているため、kappletの操作はできません。**

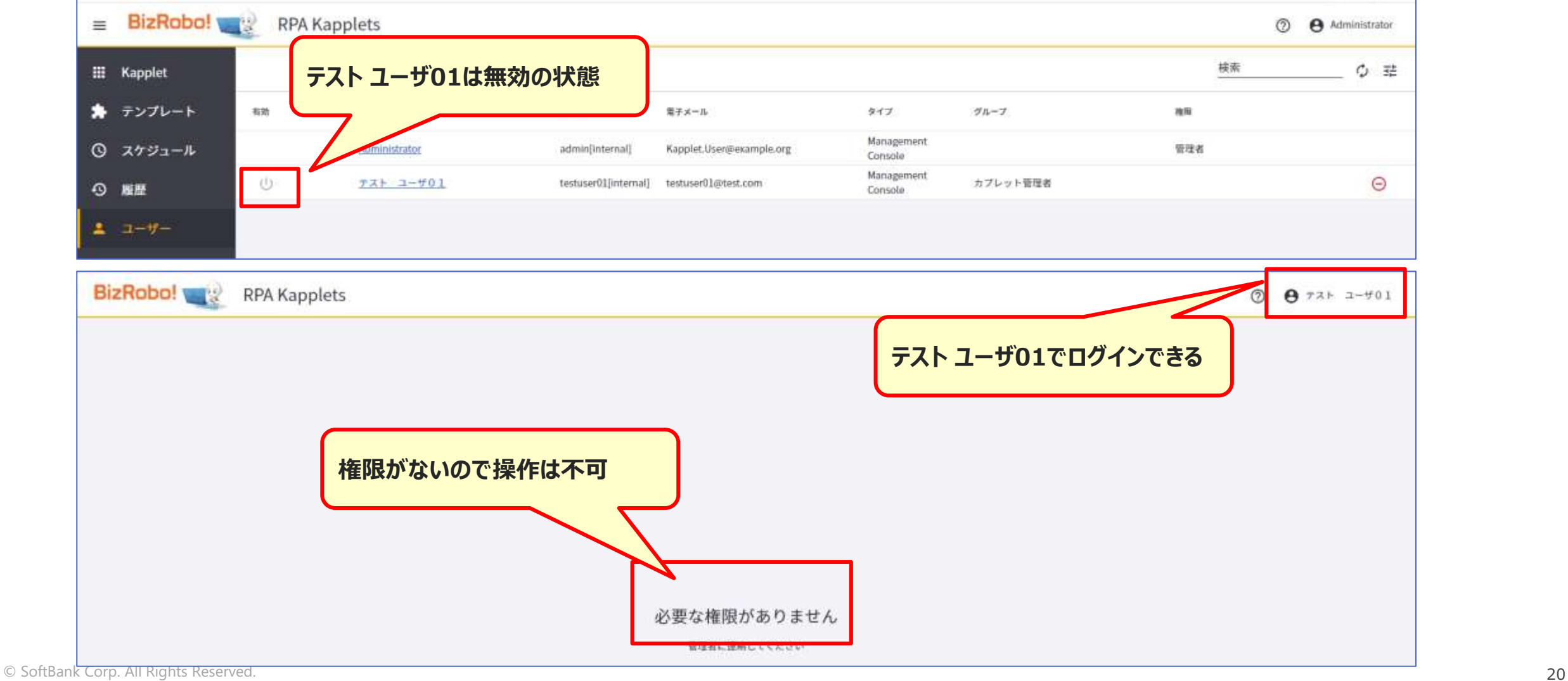

# **v11.4.0.3の既知の事象 (8/18)**

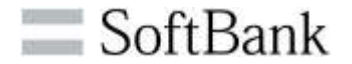

#### **項番5:入力値を設定しているKapplet実行画面にて、「テンプレートの並べ替え」を押下すると、 入力した入力値がクリアされます。**

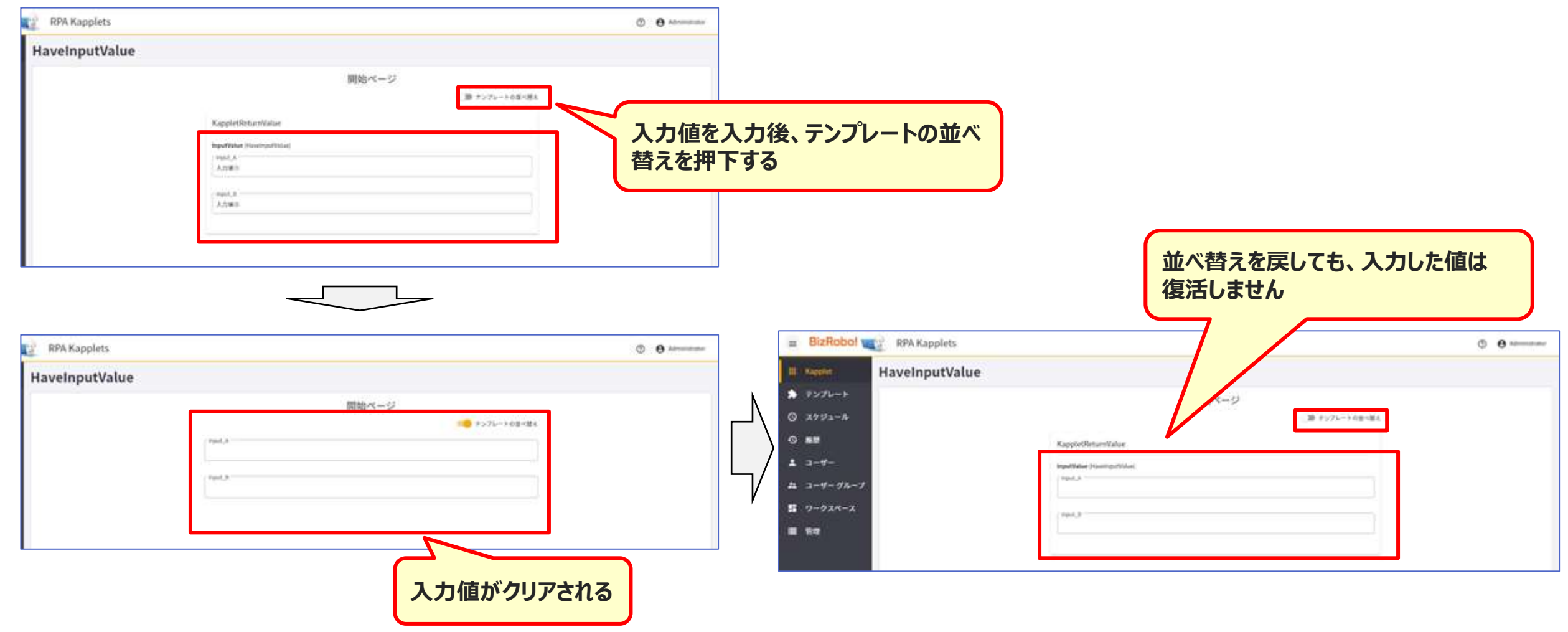

# **v11.4.0.3の既知の事象 (9/18)**

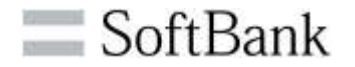

#### **項番6:OAuthCredentials型の入力値が存在するKapplet実行にて、「テンプレートの並べ替え」を 押下すると、OAuthユーザーが選択できません。**

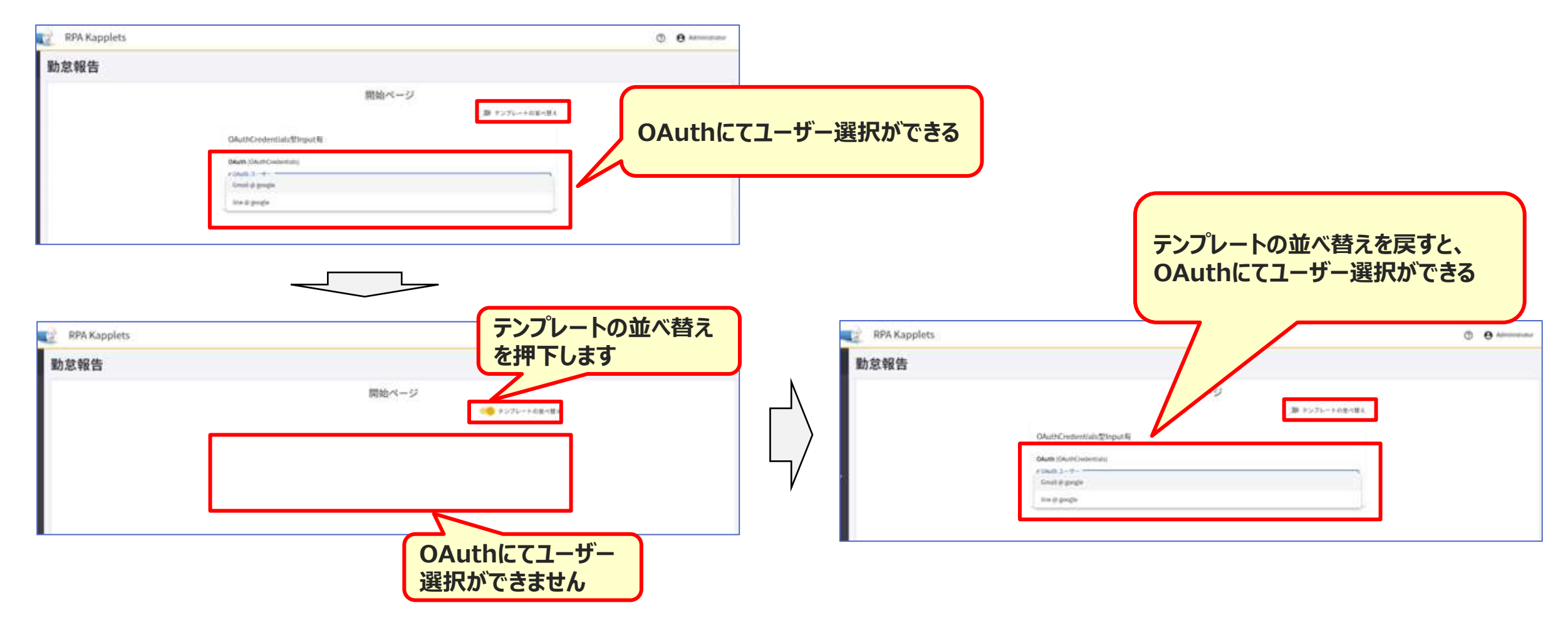

### **v11.4.0.3の既知の事象 (10/18)**

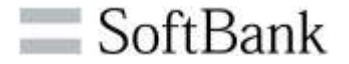

#### **項番7:過去作成したスケジュールを編集する場合、開始日付を現在日付以降を設定しないと OKボタンは押せません。**

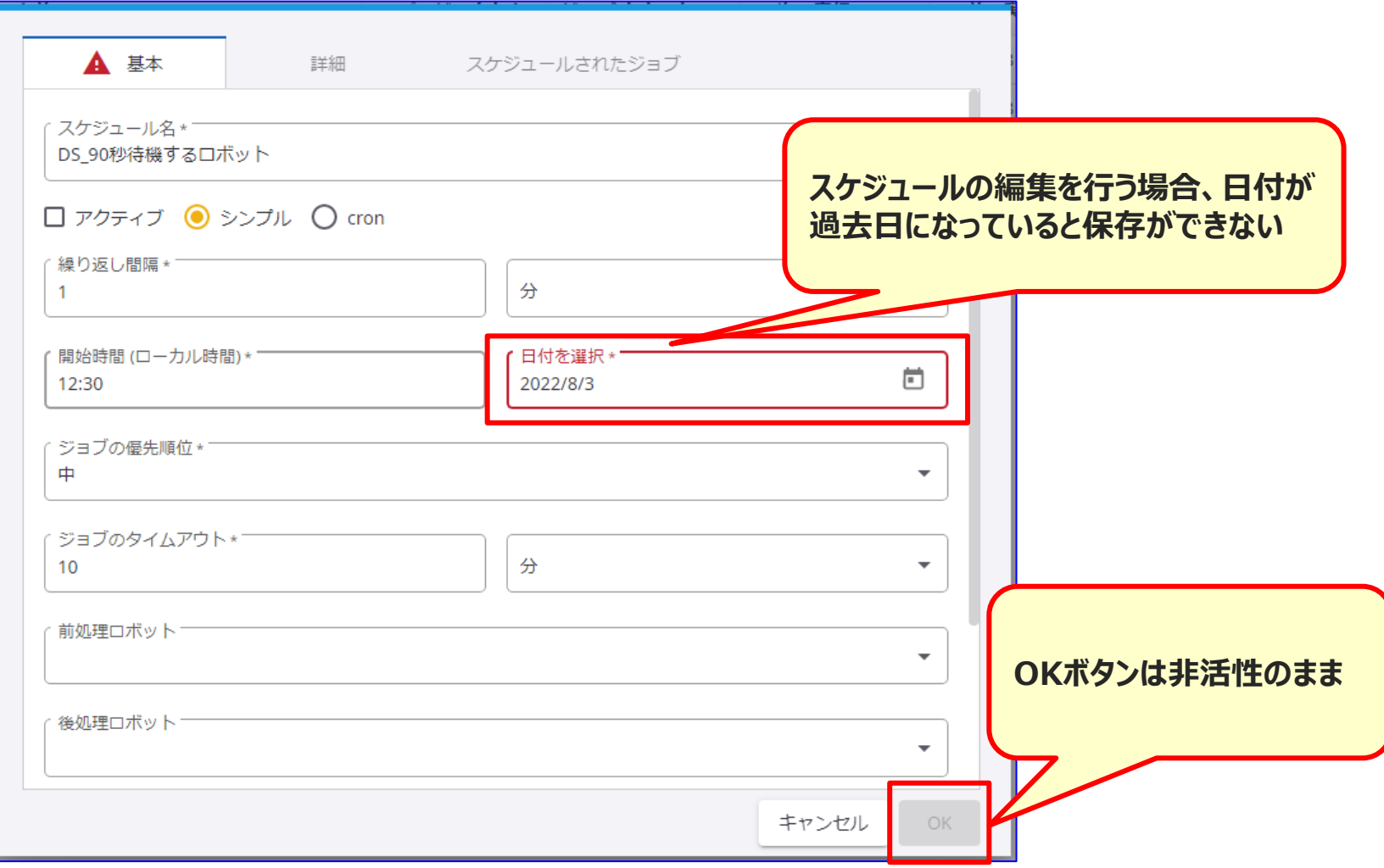

### **v11.4.0.3の既知の事象 11/18)**

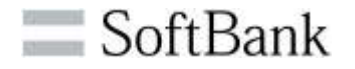

#### **項番8:MCのリポジトリおよびスケジュールの表示において、情報が重複して表示されることがあります。 本事象は、表示画面でデータをソート、もしくは全件表示できる件数で画面表示すると解消します。 下記画面で事象の発生を確認しています。 スケジュール、パスワードストア、ロボットファイルシステム(下記画面イメージはスケジュール画面)**

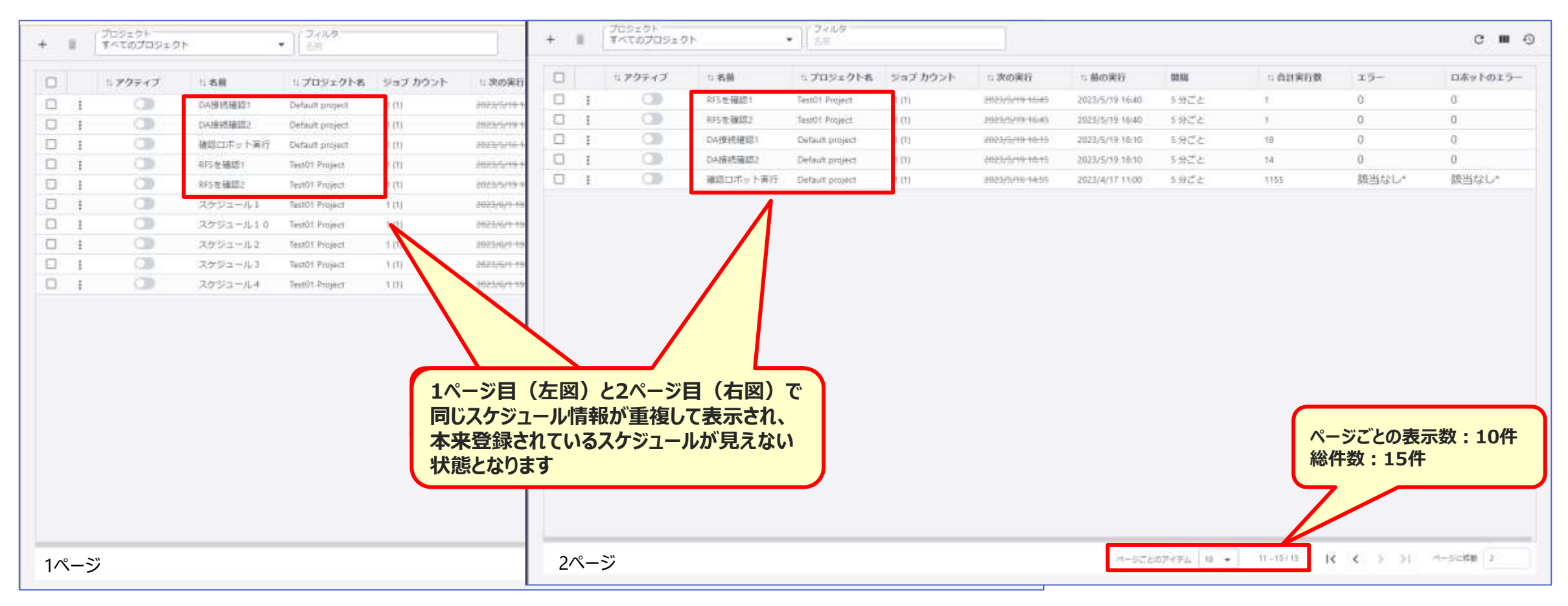

## **v11.4.0.3の既知の事象 (12/18)**

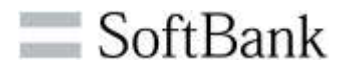

**項番9:ログビューのフィルタ日時の設定において開始と終了に月日を設定すると、自動で「00:00」と「23:59」が 設定されますが、OKボタンを押下後、画面に設定されるフィルタが終了の時間に「00:00」が設定され 該当なしとなります。**

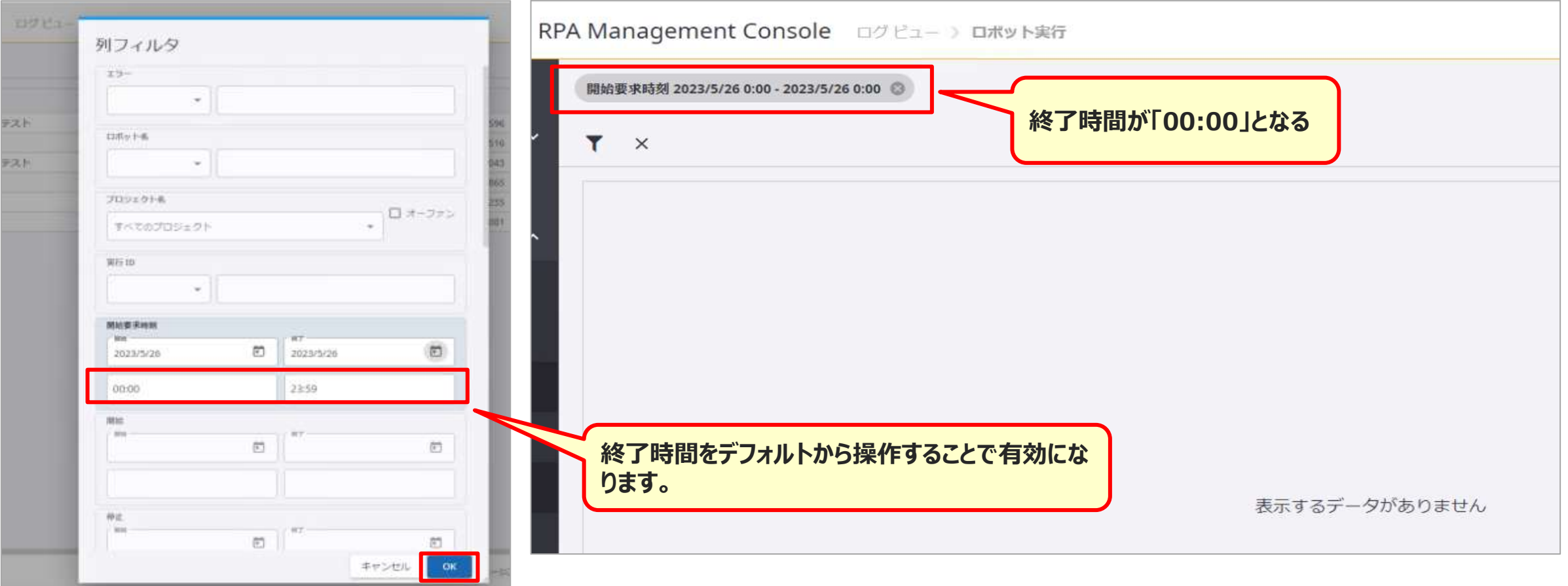

#### **v11.4.0.3の既知の事象 (13/18)**

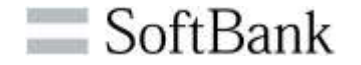

#### **項番10:ログビュー > スケジュール実行 コンテキストメニュー「この実行からメッセージを削除」を選択しても、スケジュールメッセージは削除されません。 スケジュールメッセージを削除する場合は、ログビュー>スケジュールメッセージの画面で削除してください。**

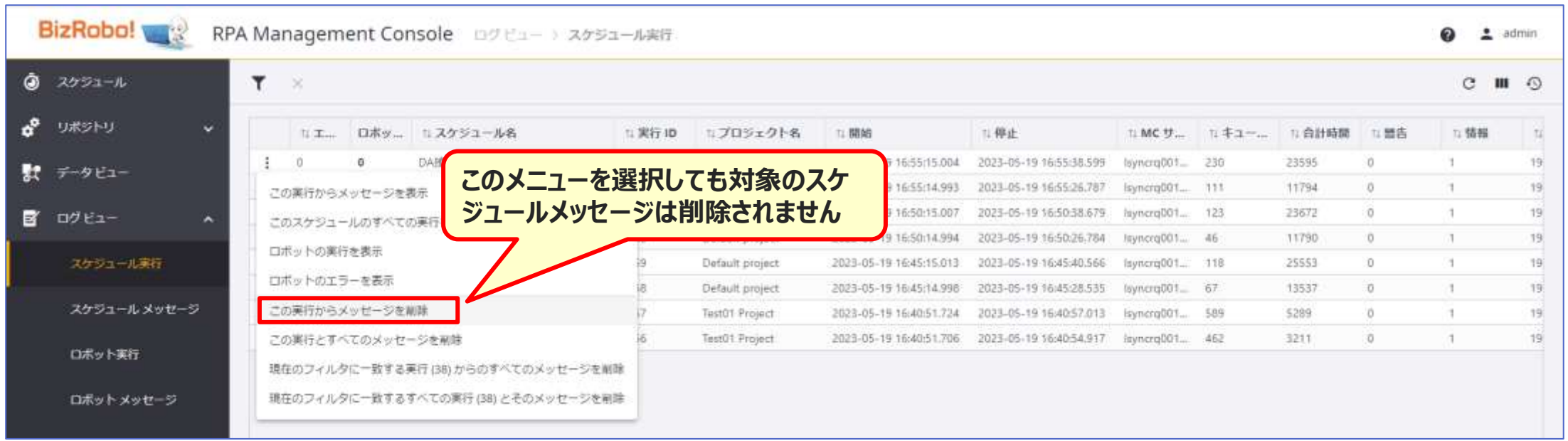

#### **v11.4.0.3の既知の事象 (14/18)**

#### **項番11:ログビュー > スケジュール実行 コンテキストメニュー「現在のフィルタに一致する実行(xx)からすべてのメッセージを削除」を選択しても、 スケジュールメッセージは削除されません。 スケジュールメッセージを削除する場合は、ログビュー>スケジュールメッセージの画面で削除してください。**

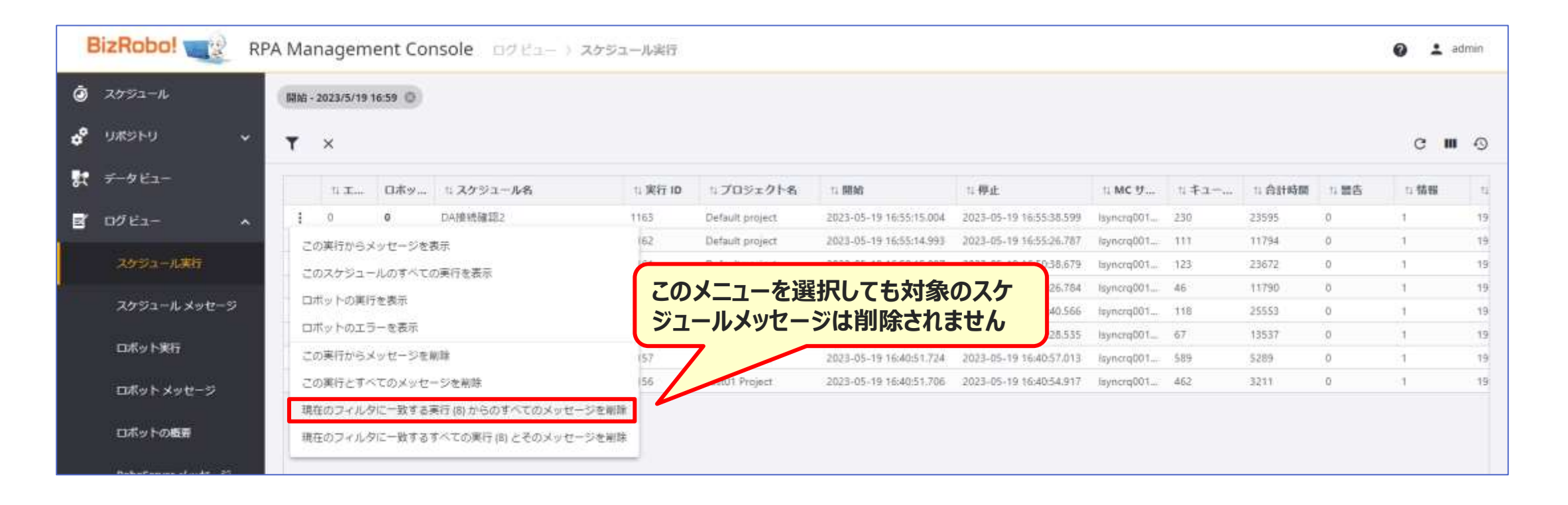

 $\Box$  SoftBank

## **v11.4.0.3の既知の事象 (15/18)**

#### **項番12:ログビュー > ロボット実行 コンテキストメニュー「この実行のメッセージを削除」を選択すると、実行のメッセージは削除できますが、 「スケジュールメッセージが存在しない」というエラーが表示されます。**

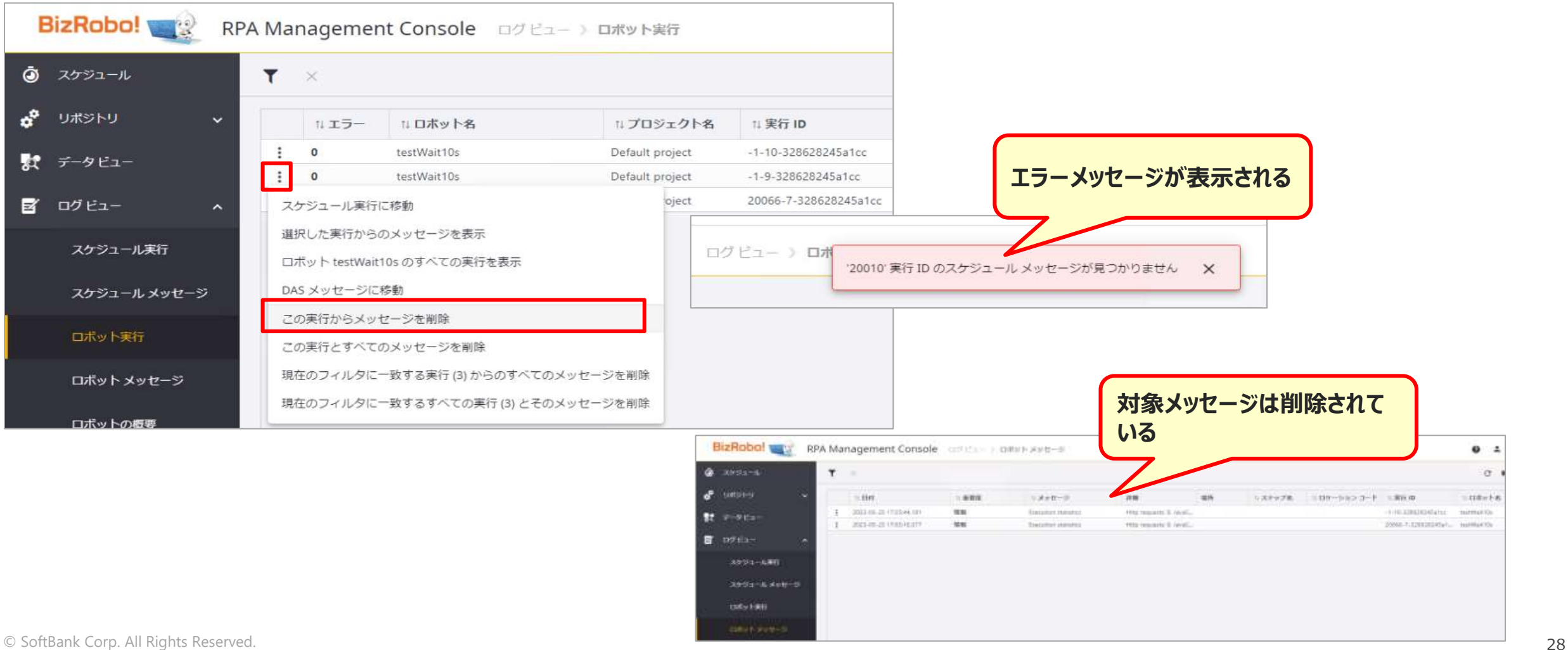

 $\blacksquare$  SoftBank

## **v11.4.0.3の既知の事象 (16/18)**

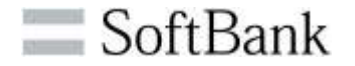

#### **項番13:ログビュー > ロボット実行** コンテキストメニュー「現在のフィルターに一致する実行 (件数) からのすべてのメッセージを削除」を実行すると **エラーメッセージが表示されます。**

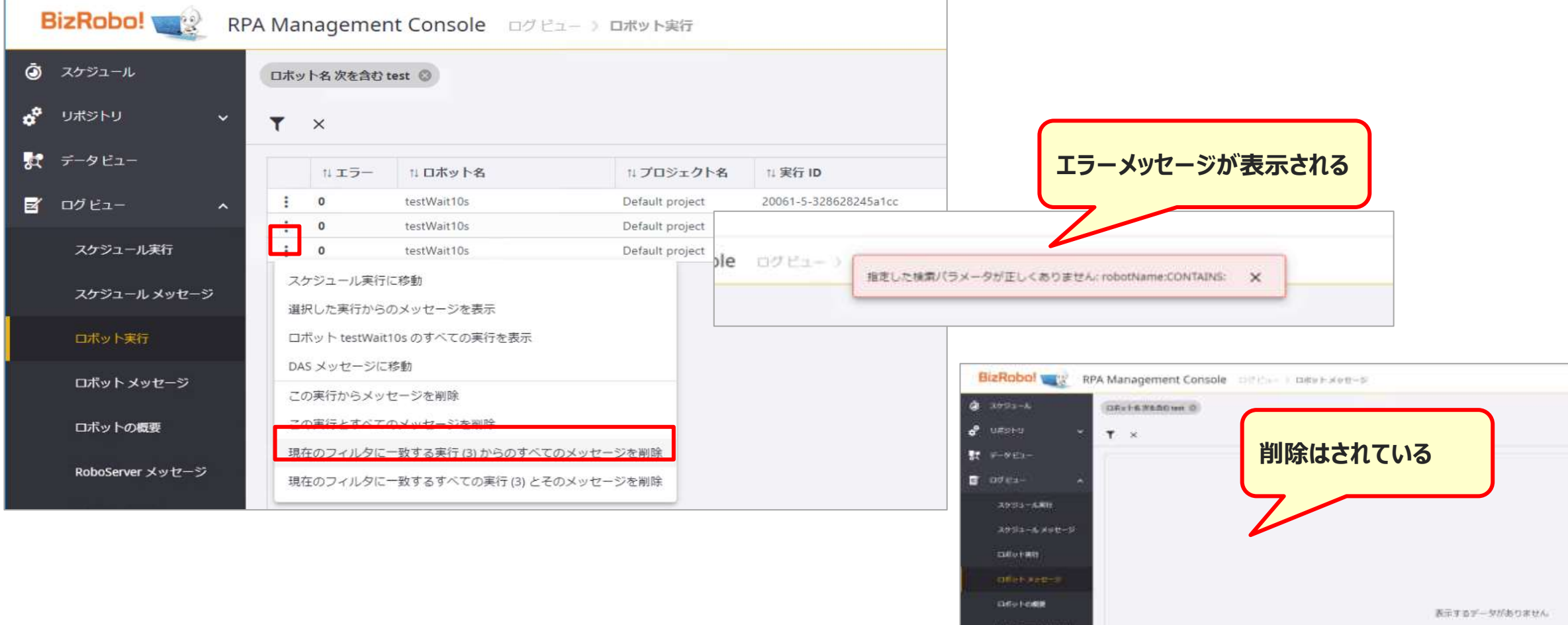

## **v11.4.0.3の既知の事象 (17/18)**

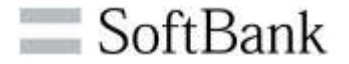

**項番14:MC > バックアップで「プロジェクトのインポート」を行うとエラーとなる場合があります。 発生条件:スケジュールとトリガーを含むプロジェクト 以下いずれかの方法でリストアしてください**

- **1.フルバックアップ/リストアで移行する**
- **2.プロジェクトのインポート時に、スケジュールとプロジェクトを対象外にしてインポートした後、 改めてスケジュールとプロジェクトを対象にしてインポートする**

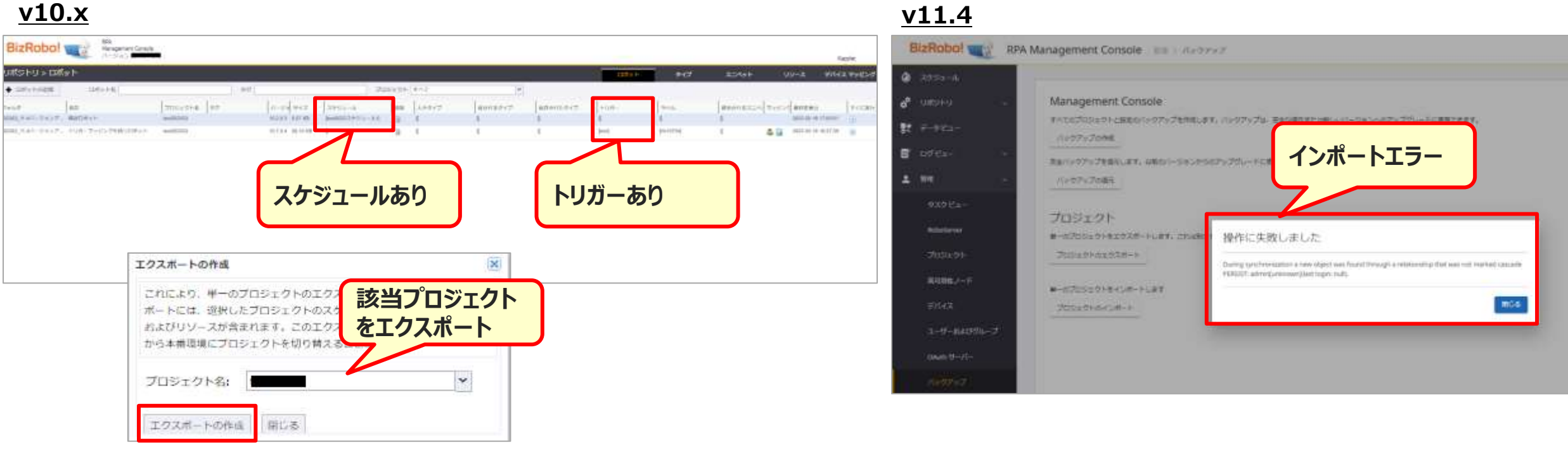

# **v11.4.0.3の既知の事象 (18/18)**

**項番15:DSのエクスプレッションなどで表示される関数リストが、 解像度:1920 × 1080のディスプレイでは全てを表示できません。 リストに表示されない関数は式エディタで直接入力してください。 対象:「現在のイテレーション番号:iteration」**

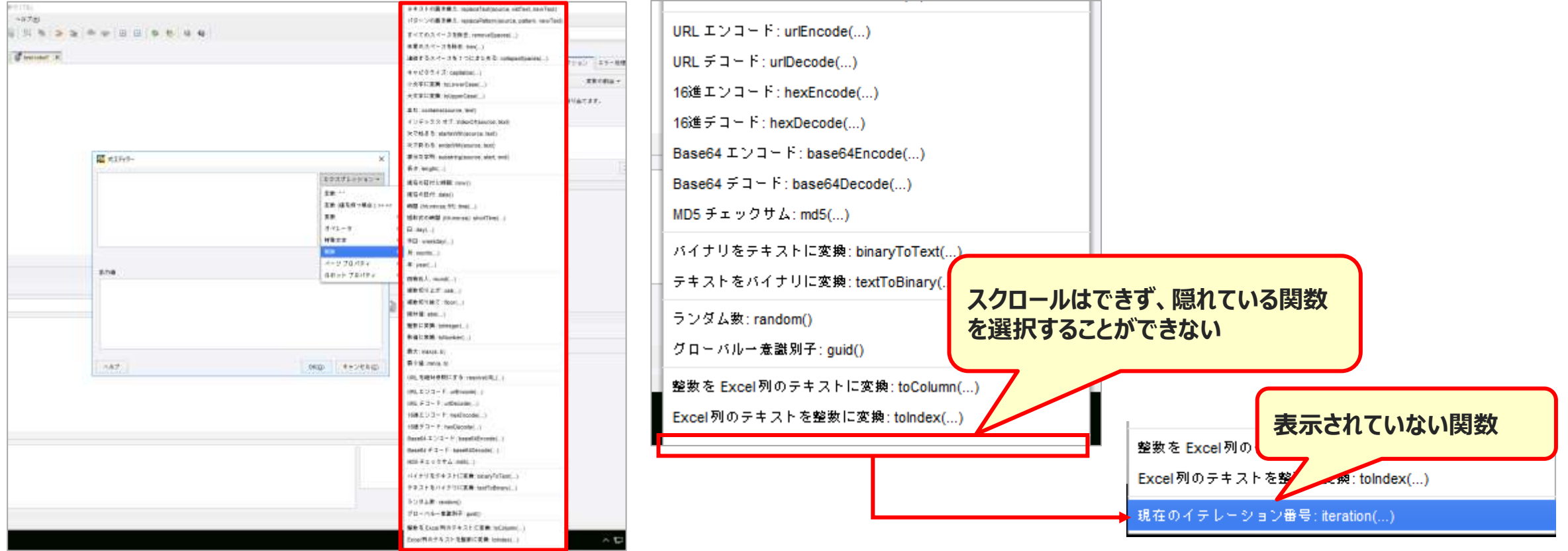

© SoftBank Corp. All Rights Reserved. 31

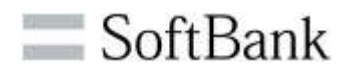

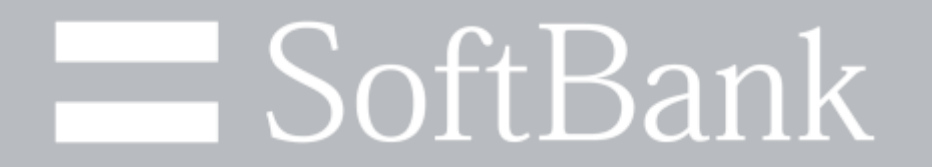